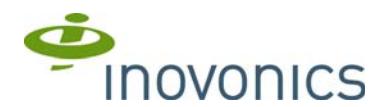

# **EN7290 EchoStream® Receiver/Interface for Honeywell VISTA Panels**

Installation Instructions

# **1 Overview**

The EN7290 receiver/interface converts Inovonics EchoStream wireless messages for compatibility with the Honeywell VISTA-128, VISTA-250 and Safewatch Pro 3000 series panels. The EN7290 receiver/interface supports up to 512 registered devices.

**Note:** Because a single device cannot be deleted from the EN7290 receiver/interface once registered, the 512 device limit is provided to allow for future device replacements.

### **1.1 Installing an Inovonics Security System**

An EchoStream survey kit should be used to establish an EchoStream system. The EchoStream survey kit measures the signal strength of highpower repeater and sensor messages to help optimize your EchoStream system.

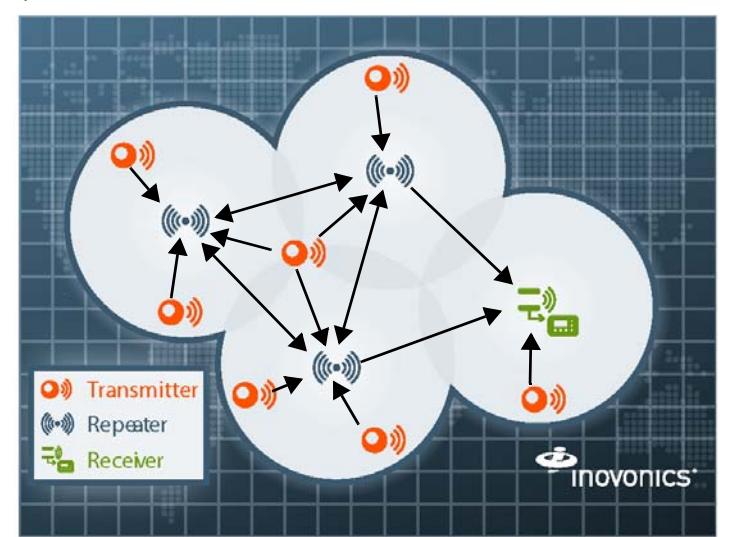

 **Figure 1** Sample EchoStream system

The EchoStream survey kit provides you with two signal strength measurements: signal level and signal margin.

#### **Signal level**

The signal level is the measurement of the overall decibel level of the message.

#### **Signal margin**

The signal margin is the measurement of the decibel level of the message. minus the decibel level of any interfering signals. Inovonics equipment should be placed within a facility such that all end-devices produce signal margin readings of at least 4 decibels.

Both the signal level and signal margin are measured in decibels. Because signal strength and signal margin are measured on a logarithmic scale, the difference between a decibel level of 3 (Weak) and a decibel level of 4 (Good) is a much larger difference than it would be on a linear scale.

**Note:** For more information about the EchoStream survey kit, see the *EN7017 Survey Kit and App Installation and Site Survey Instructions*.

**Caution:** The EchoStream system should be tested regularly to ensure operation. To test: place the system in test mode, activate an end device, and ensure an appropriate response.

#### **1.2 RF Signal Propagation**

While wood, drywall and glass usually let the RF signals pass, some materials may inhibit or attenuate radio frequency (RF) signal propagation by blocking, reflecting, deflecting or absorbing RF signals.

Consider anything between transmitters and repeaters and/or the receiver. Is there concrete and steel construction? Are there earthen berms or hills?

Are there a lot of trees? Devices should be mounted such that they are least affected by these elements.

For best results, transmitters and repeaters should be mounted at the optimal height to achieve line of sight to repeaters and/or the receiver. Usually this means they will be mounted as high as possible. Following are some typical obstacles to RF signal propagation:

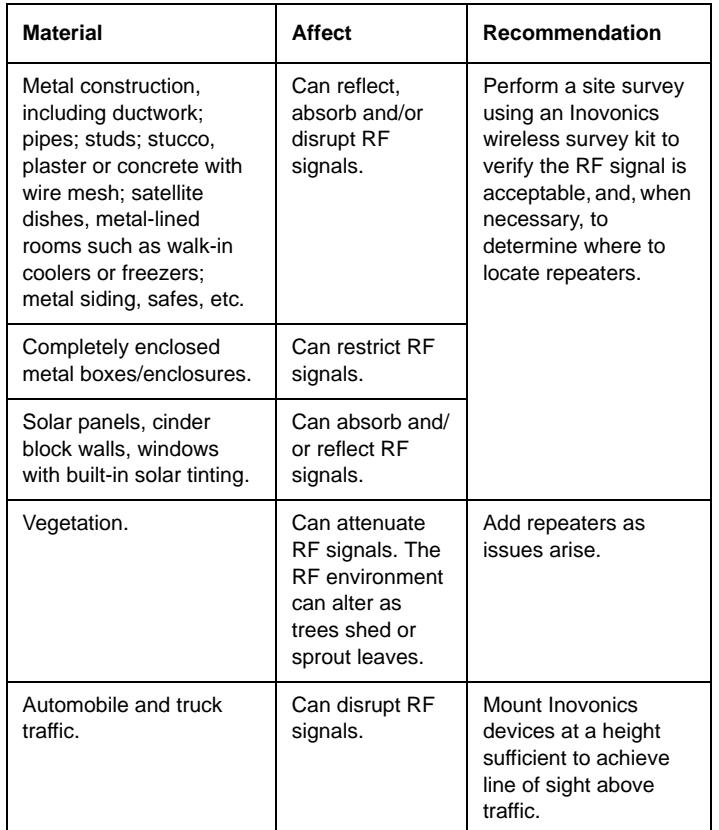

### **1.3 Inovonics Contact Information**

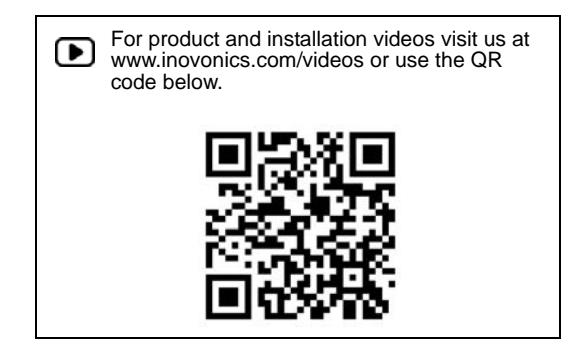

If you have any problems with this procedure, contact Inovonics technical services:

- E-mail: support@inovonics.com.
- Phone: (800) 782-2709; (303) 939-9336.

# **1.4 EN7290 Receiver/Interface Front Panel**

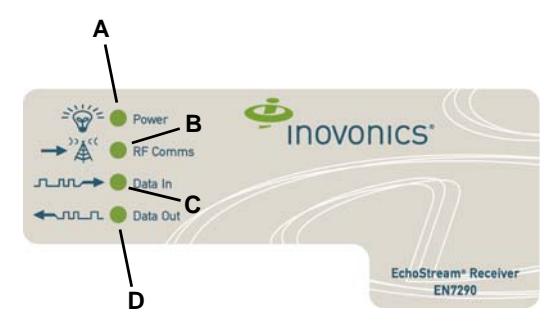

 **Figure 2** EN7290 receiver/interface front panel

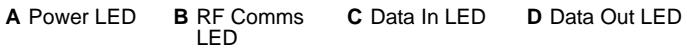

### **Operation LEDs**

Power LED: Off when less than 9.5 VDC is applied to the EN7290 receiver/ interface; lit when the EN7290 receiver/interface is receiving at least 10 VDC.

RF Comms LED: Blinks when the EN7290 receiver/interface is receiving an RF transmission from a registered Inovonics device or senses a tamper condition.

Data In LED: Blinks when the EN7290 receiver/interface is receiving data from the panel.

Data Out LED: Blinks when the EN7290 receiver/interface is sending data to the panel.

### **1.5 EN7290 Receiver/Interface Components**

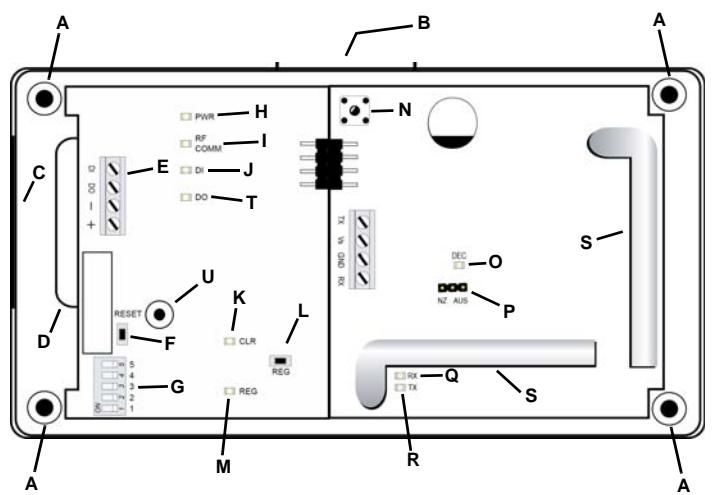

 **Figure 3** EN7290 receiver/interface internal components

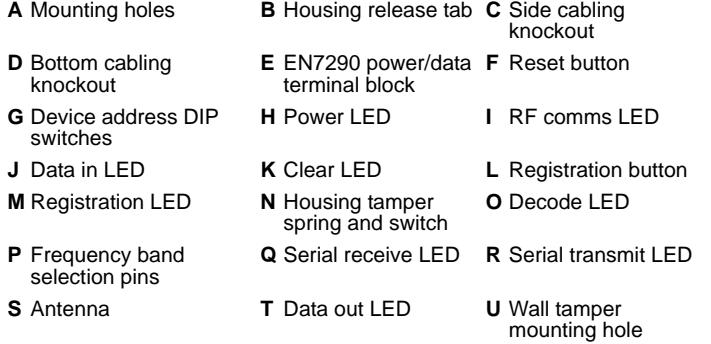

# **1.6 What's in the Carton**

- Five drywall anchors.
- Five mounting screws.

# **2 Installation and Startup**

**Caution:** Do not remove the printed circuit boards (pcbs) from the housing. Removing the pcbs from the EN7290 receiver/interface housing can damage the connector between the two boards, as well as the board components.

### **2.1 Installation Notes**

- The EN7290 receiver/interface must be mounted in the same room as the control panel.
- These products are designed to be maintained by professional security technicians.
- Products are tested for indoor use.
- All products should be manually tested weekly.

#### **2.2 Select the Frequency Band**

EchoStream devices are able to use a range of radio frequencies, and must be configured for your geographic area. This device ships with a default frequency range of 902-928 MHz for use in North America. If you are using the device in North America, skip to 2.3, "Connect the EN7290 Receiver/ Interface to VISTA Panel"; if you are using the device in Australia or New Zealand, you will need to configure it.

- **1.** Use a small screwdriver to press the housing release tab; separate the housing (figure 3, B).
- **2.** Place a selection jumper on the appropriate frequency band selection pins (figure 3, P).
	- Place the jumper on the right two pins, marked AUS, to set the frequency range to 915-928 MHz for Australia.
	- Place the jumper on the left two pins, marked NZ, to set the frequency range to 921-928 MHz for New Zealand.

**Note:** Only devices set for use in North America are configured for UL installations.

**3.** If the EN7290 receiver/interface is powered on, remove and restore the power source to reset.

#### **2.3 Connect the EN7290 Receiver/Interface to VISTA Panel**

**Note:** Use 18 - 22 gauge wire for all cabling, and ensure torque on the screw terminals is between 2.5 and 3.5 inch-pounds.

- **1.** Referring to Figure 4, connect one end of a length of cabling to the EN7290 receiver/interface positive (+) screw terminal (figure 3, E); connect the other end to screw terminal 6 on the VISTA control panel.
- **2.** Connect one end of a length of cabling to the EN7290 receiver/interface negative (-) screw terminal; connect the other end to screw terminal 7 on the VISTA control panel.
- **3.** Connect one end of a length of cabling to the EN7290 receiver/interface data out (DO) screw terminal; connect the other end to screw terminal 8 on the VISTA control panel.
- **4.** Connect one end of a length of cabling to the EN7290 receiver/interface data in (DI) screw terminal; connect the other end to screw terminal 9 on the VISTA control panel.

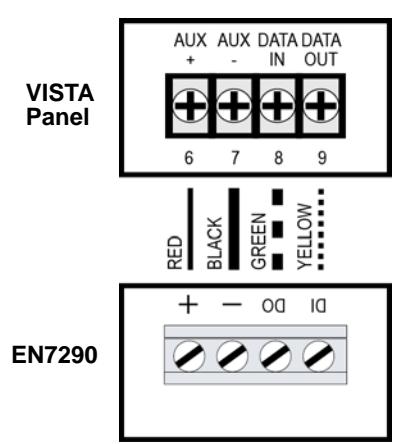

 **Figure 4** EN7290 receiver/interface to VISTA panel cabling

### **2.4 Set EN7290 Receiver/Interface Device Address DIP Switches**

By default the EN7290 receiver/interface device address is set to an address of 6.

To set the EN7290 receiver/interface's device address:

- **5.** The device address DIP switches are shipped with a protective film left over from the manufacturing process. Remove and discard the protective film.
- **6.** Referencing Figure 5, set the device address DIP switches to an unused address (figure 3, G).

**Note:** Inovonics recommends a device address of 6.

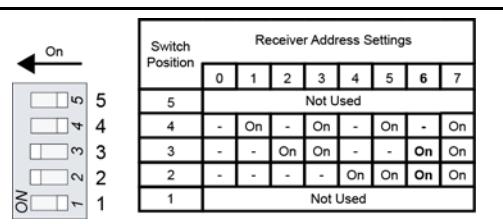

 **Figure 5** Device address DIP switch settings (6 shown)

**Note:** Switches 1 and 5 are not used. They should remain in the off position.

### **2.5 Program EN7290 Receiver/Interface Device Address to the Control Panel**

The EN7290 receiver/interface device address will need to be programmed to the control panel.

- To program the receiver/interface device address to the control panel.
- **7.** Enter program mode on the control panel.
- **8.** Enter #93.
- **9.** Scroll to Device Prog.
- **10.** Enter the device address chosen in section 2.5.
- For example: Using the recommended setting of 06, enter 06.
- **11.** Enter the device type 03 for RF receiver (expander)
- $\bullet$  a. House ID = 00
- **12.** Enter 00 to quit.
- **13.** Quit menu mode.
- **14.** Exit program mode.

### **2.6 Register Inovonics Devices**

**Caution:** Either the panel or the panel power supply should have a battery backup during registration. If power is lost during registration, data can be lost or corrupted. (See section 3, "Clear All Registered Devices" to clear a corrupted registration table.)

**Note:** During the registration process, it is possible for the EN7290 receiver/interface to miss alarm and status messages.

All devices must be registered with the EN7290 receiver/interface as well as the control panel, and must be registered with the EN7290 receiver/ interface first. You will use each transmitter's six-digit TXID number for control panel registration. The TXID number can be found on a label on the device's pcb, as shown here:

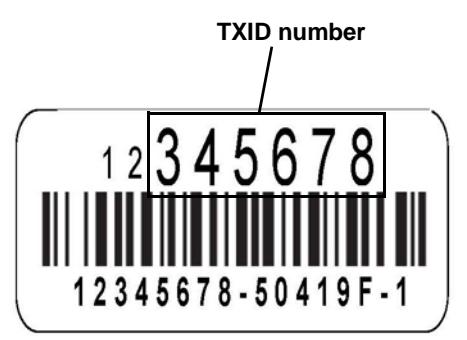

**Note:** There is the small possibility of duplicate TXID numbers occurring on Inovonics devices. Before registration, make sure every TXID number is unique. If you find a duplicate TXID, contact Inovonics technical services.

**Note:** See the VISTA panel documentation for detailed registration instructions.

To register an Inovonics device to the EN7290 interface/receiver:

- **15.** Toggle the housing tamper switch to ensure the receiver/interface is ready to enter registration mode (figure 3, N).
- **16.** Referring to Figure 3, "EN7290 receiver/interface internal components" on page 2, press the registration button (figure 3, L).
	- When the EN7290 receiver/interface has entered registration mode, the registration LED will turn on and stay lit.

**Note:** If attempting to enter registration when power is too low, the registration LED will not light.

**17.** Press the reset button on the device to be registered.

- Upon successful registration, the registration LED will flash five times quickly and remain on.
- If the device has already been registered, the registration LED will blink once and then remain on.
- **18.** Repeat step 17 for all devices that need to be registered.
- **19.** When all devices have been registered, press and release the housing tamper switch (or replace the housing). You can also press the reset button to exit registration mode (figure 3, F).
- When the EN7290 receiver/interface has exited registration mode, the registration LED will turn off.
- **20.** When prompted by the Vista panel, enter a leading 0 followed by the six digit serial number of the Inovonics device.
- **21.** Program the Inovonics devices to the control panel using the following table.

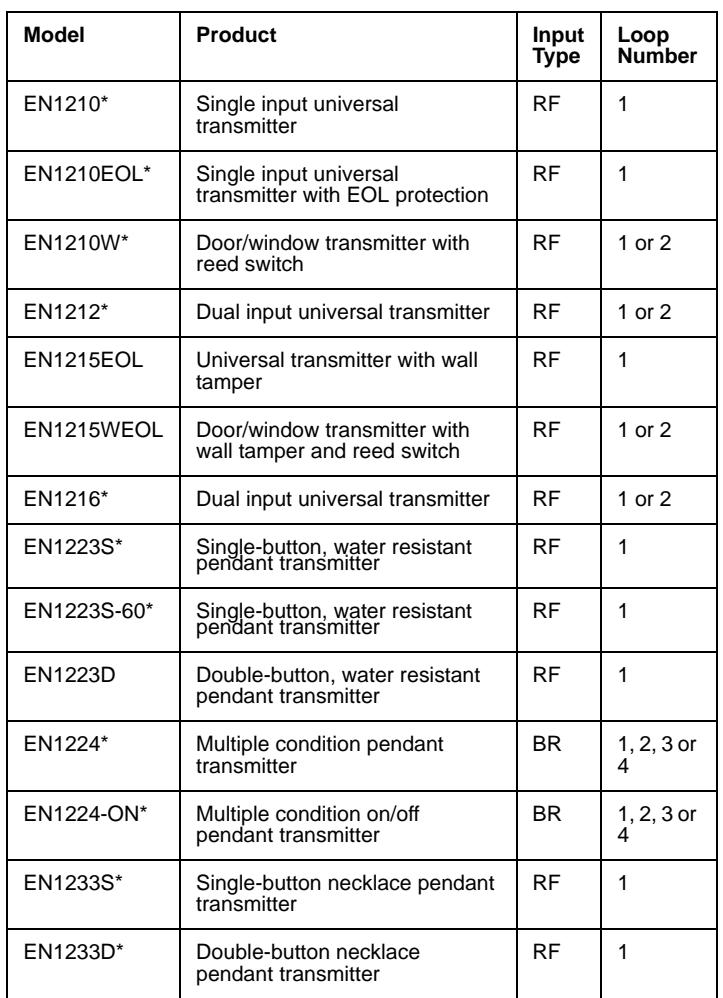

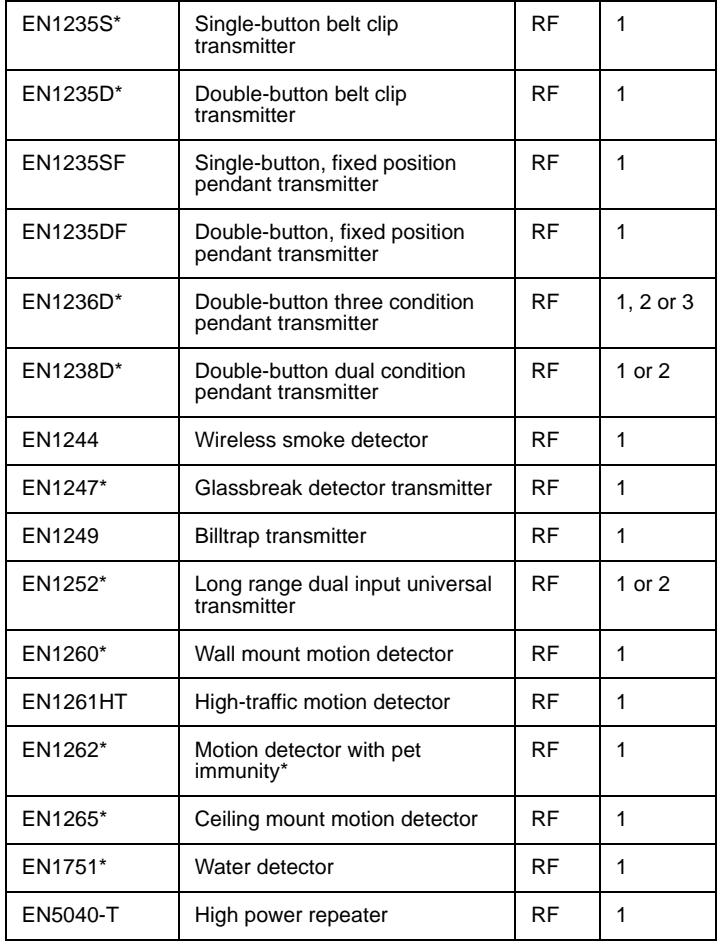

*\* Product not UL certified.*

### **2.7 Enable the Wall Tamper**

The wall tamper must be enabled. If the EN7290 receiver/interface is removed from the wall, the cutout on the back of the housing will detach, activating a tamper alarm. To enable the wall tamper.

**22.** Making sure to be careful not to damage the pcb or components, use a Phillips screwdriver to attach one of the mounting screws to the wall through the wall tamper mounting hole (figure 3, U).

#### **2.8 Mount the EN7290 Receiver/Interface**

**Caution:** Mount the receiver/interface and attached components in a location removed from metal. Metal objects (duct work, wire mesh screens, boxes) will reduce wireless range.

**Note:** For UL listed systems containing a UL hold-up switch, the EN7290 must be located within three feet of a system keypad in a location out of sight from the protected premise.

**23.** Route the cabling through either the side cabling knockout or the bottom cabling knockout (figure 3, C,D).

- If using the bottom cabling knockout, it will need to be removed from the housing. Working from the back of the housing so as not to damage the pcb, use a pair of small diagonal cutters to cut the plastic ribs holding the knockout in place.
- **24.** Referring to Figure 3, "EN7290 receiver/interface internal components," on page 2, mount the EN7290 receiver/interface through the four corner mounting holes using a Phillips screwdriver and the included mounting screws (figure 3, A).
	- Make sure the screwdriver does not come in contact with the pcbs. The connector between the two pcbs and/or pcb components can be damaged.
- **25.** Check that the housing tamper spring is in place and makes contact with the top of the housing (figure 3, N).
- **26.** Check to make sure the antennae will not be bent or damaged when closing the housing (figure 3, S).

**27.** Close the housing.

# **3 Clear All Registered Devices**

Although the number of registered devices is limited by the Honeywell VISTA panel to either 128 or 250 devices, the EN7290 receiver/interface supports up to 512 registered devices. The reason for this is that single devices cannot be deleted from the EN7290 receiver/interface once registered, so the 512 device limit is provided to allow for future device replacements.

If the EN7290 receiver/interface ever does reach 512 devices, the registration LED will flash once and extinguish if the registration button is pressed.

Although individual devices cannot be deleted, the EN7290 receiver/ interface can be cleared, deleting all registered devices. Registration information can also be cleared if it is corrupted.

- To clear the EN7290 receiver/interface of all registration information:
- **1.** Referring to Figure 3, "EN7290 receiver/interface internal components" on page 2, press and release the reset button (figure 3, F).
- **2.** Wait one second.
- **3.** Within four seconds:
	- **a.** Toggle the housing tamper switch (figure 3, N).
	- **b.** Press the registration button three times (figure 3, L).
- **4.** The clear registration LED will begin flashing four times per second. Within 15 seconds of the clear registration LED beginning to flash press and hold the clear registration button until the clear registration LED lights solid, indicating that registration has been cleared.
	- The clear registration button will need to be held for approximately five seconds.

**Note:** The clear registration LED will remain lit solid whenever there are no wireless devices registered, including immediately after it is shipped from the factory.

# **4 Specifications**

Housing dimensions: 6.38" x 3.60" x 1.10" (162.0 mm x 91.4 mm x 27.9 mm).

Weight: 7.2 oz (204g).

Power requirement: 12 VDC at 125 mA.

Operating environment: 32°F to 122°F (0°C to 50°C) up to 90% relative humidity (non-condensing).

Receiver type: Frequency hopping spread spectrum.

Operating frequency: 902-928 MHz.

UL listings: UL 365, UL 609, UL 985, UL 1023, ULC/ORD-C1023-74, UL 1610, UL 1076.

Compatible repeater and transmitters for UL installations: EN5040-T, EN1215EOL, EN1215WEOL, EN1223D, EN1235SF, EN1235DF, EN1244, EN1249, EN1261HT.

Compatible Honeywell panels: Safewatch Pro 3000 (UL1023 only), VISTA-128BPT, VISTA-128BPTSIA, VISTA-250BPT, VISTA-128FBP, VISTA-250FBP, VISTA-128FBPT, VISTA-250FBPT.

# **5 Television and Radio Interference**

This equipment has been tested and found to comply with the limits for a Class B digital device, pursuant to Part 15 of the FCC Rules. These limits are designed to provide reasonable protection against harmful interference in a residential installation. This equipment generates, uses and can radiate radio frequency energy and, if not installed and used in accordance with the instructions, may cause harmful interference to radio communications. However, there is no guarantee that interference will not occur in a particular installation. If this equipment does cause harmful interference to radio or television reception, which can be determined by turning the equipment off and on, the user is encouraged to try to correct the interference by one or more of the following measures:

- Reorient or relocate the receiving antenna.
- Increase the separation between the equipment and receiver.
- Connect the equipment into an outlet on a circuit different from that to which the receiver is connected.
- Consult the dealer or an experienced radio/TV technician for help.

# **6 US Patent Numbers**

- 7,154,866.
- 7,554,932.
- 7,746,804.
- Other patents pending.

# **7 Programming Examples for Wireless Alarm Zones and Receiver Supervision**

**Note:** See the compatible VISTA-128 and VISTA-250 series panel with scheduling programming guide for details.

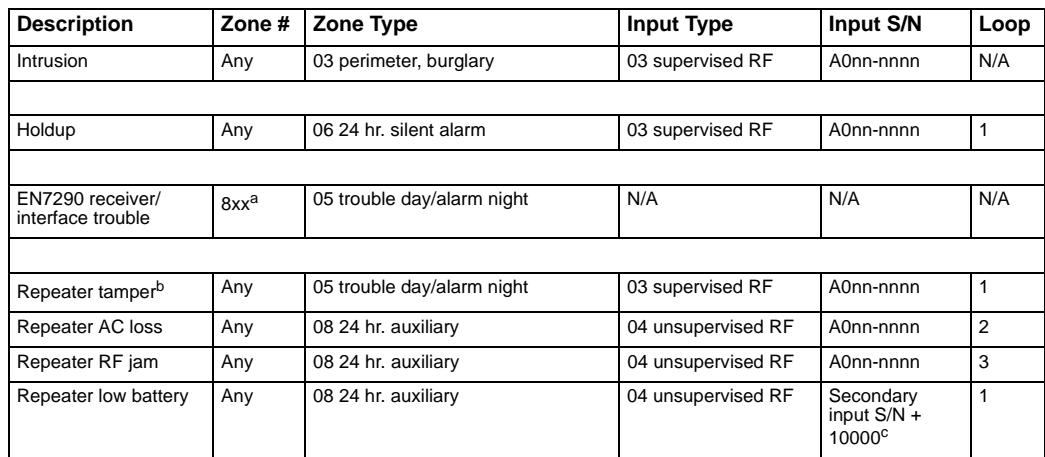

*a.The EN7290 receiver/interface supervision zone # is 8xx, where xx is the EN7290's two-digit address. For example, an EN7290 with an address of 6 would report trouble to zone 806.*

*b.The EN5040-T high-power repeater uses four zones to monitor repeater conditions; one each for tamper, AC loss, RF jam, and low battery.*

*c.The repeater low battery is reported from a secondary input serial number created by the EN7290 receiver/ interface. A repeater with an input S/N of 345678 will report a low battery on loop 1 with the input S/N 355678 (345678 + 10000).*